$1/8$ 

# **Table of Contents**

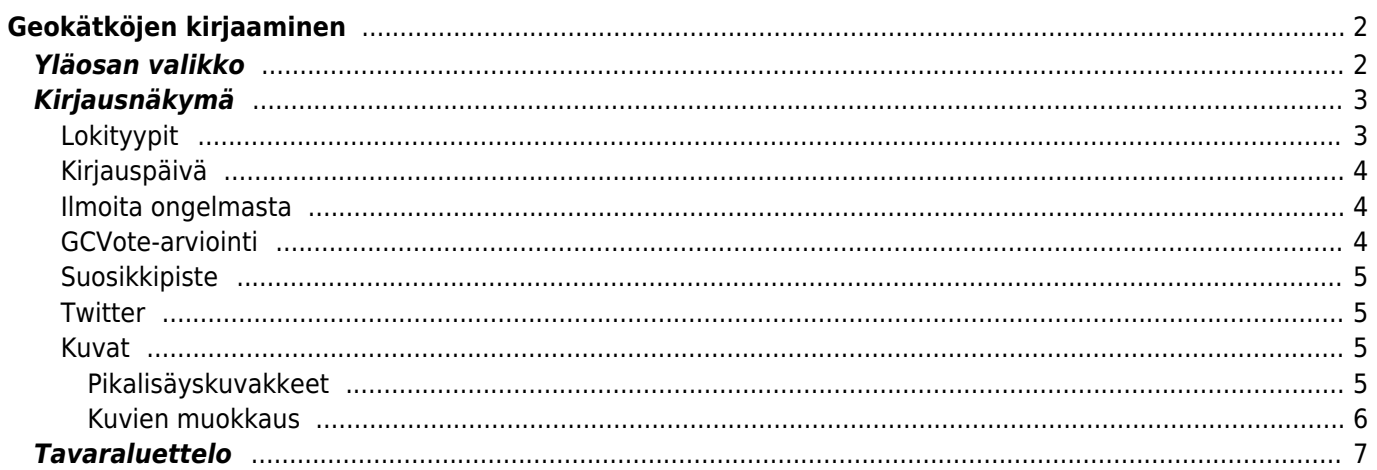

<span id="page-1-0"></span>Jos päätät kirjata kätköllä käyntisi, seuraava näyttö tulee näkyville.

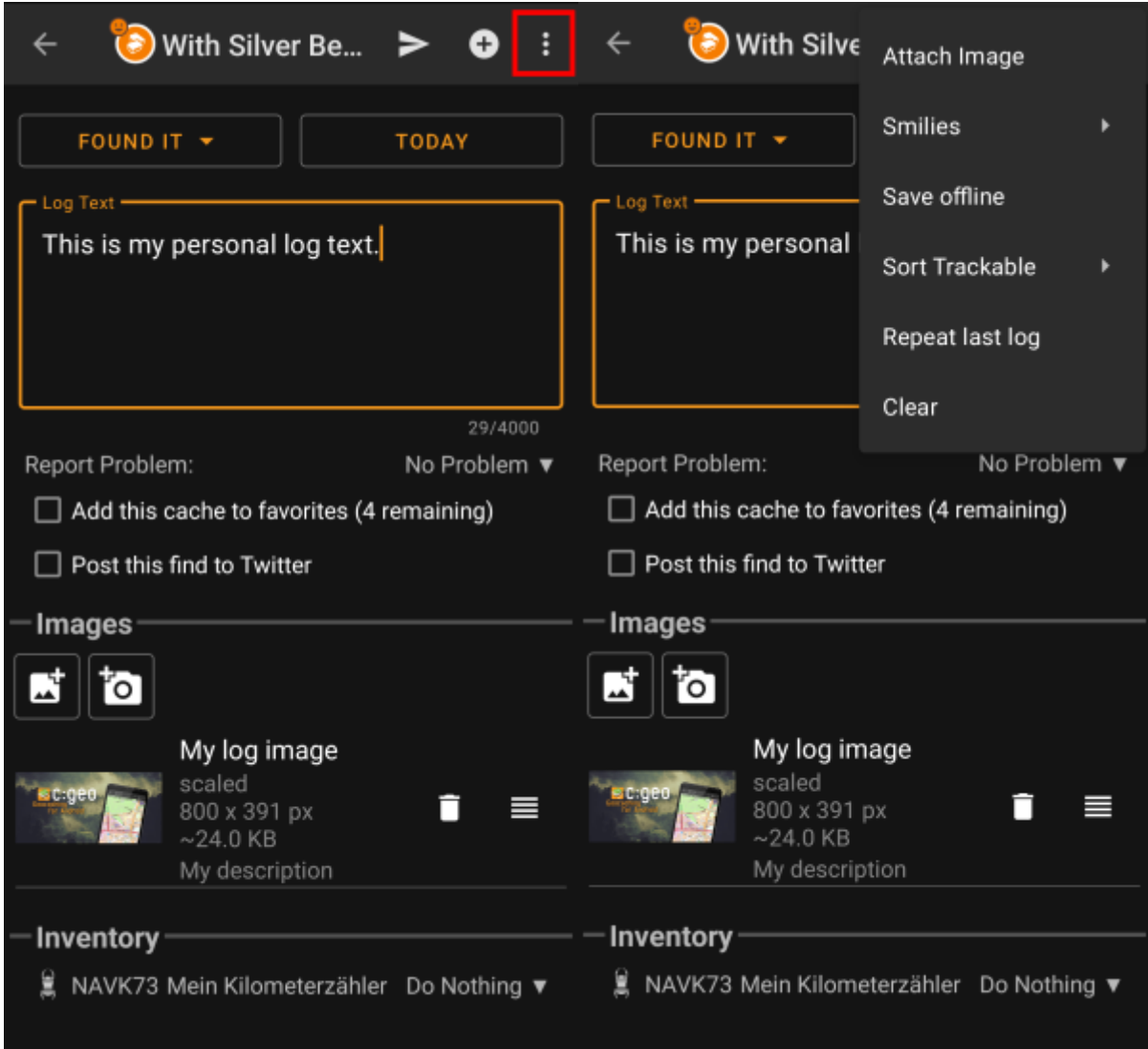

# <span id="page-1-1"></span>**Yläosan valikko**

 $\mathbf 1$ 

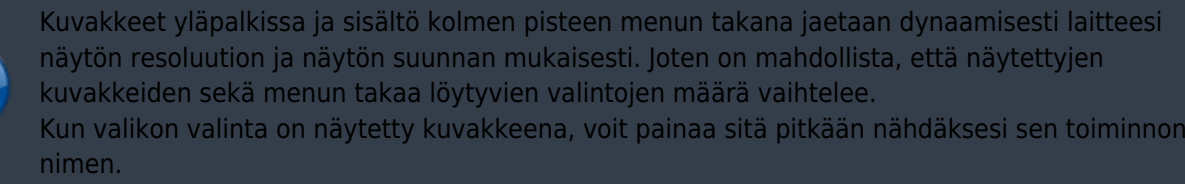

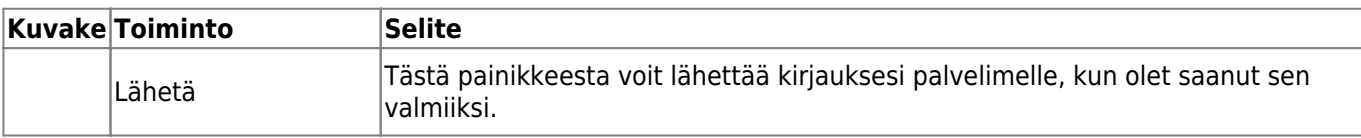

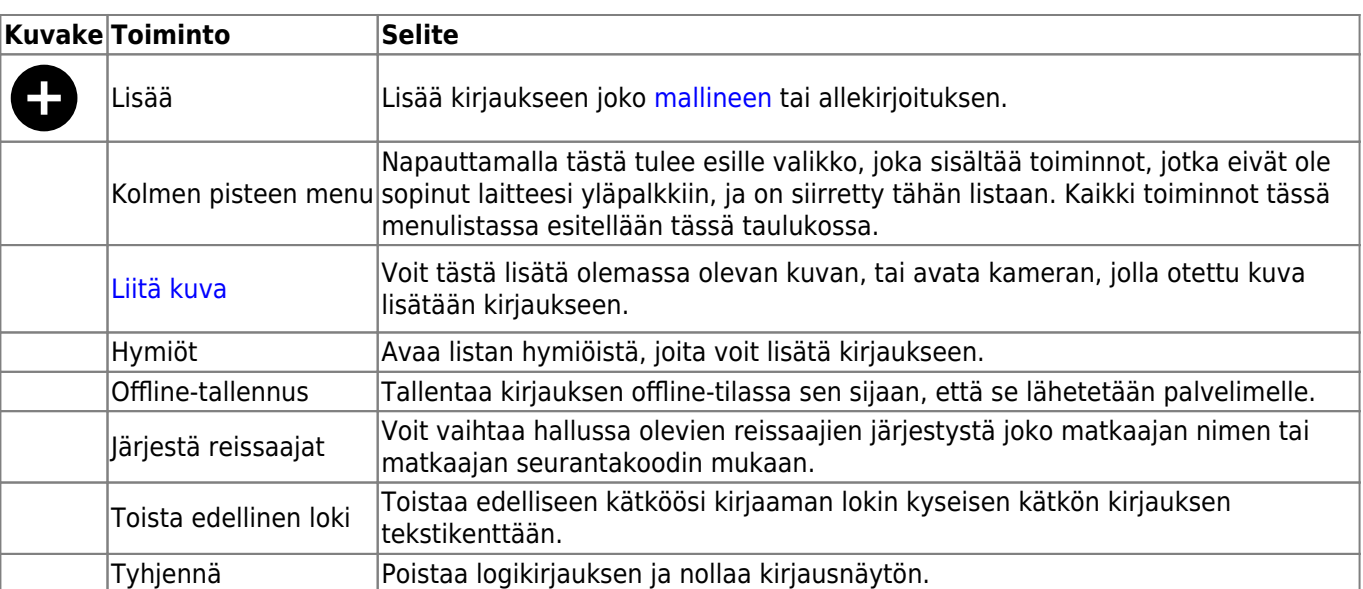

# <span id="page-2-0"></span>**Kirjausnäkymä**

### <span id="page-2-1"></span>**Lokityypit**

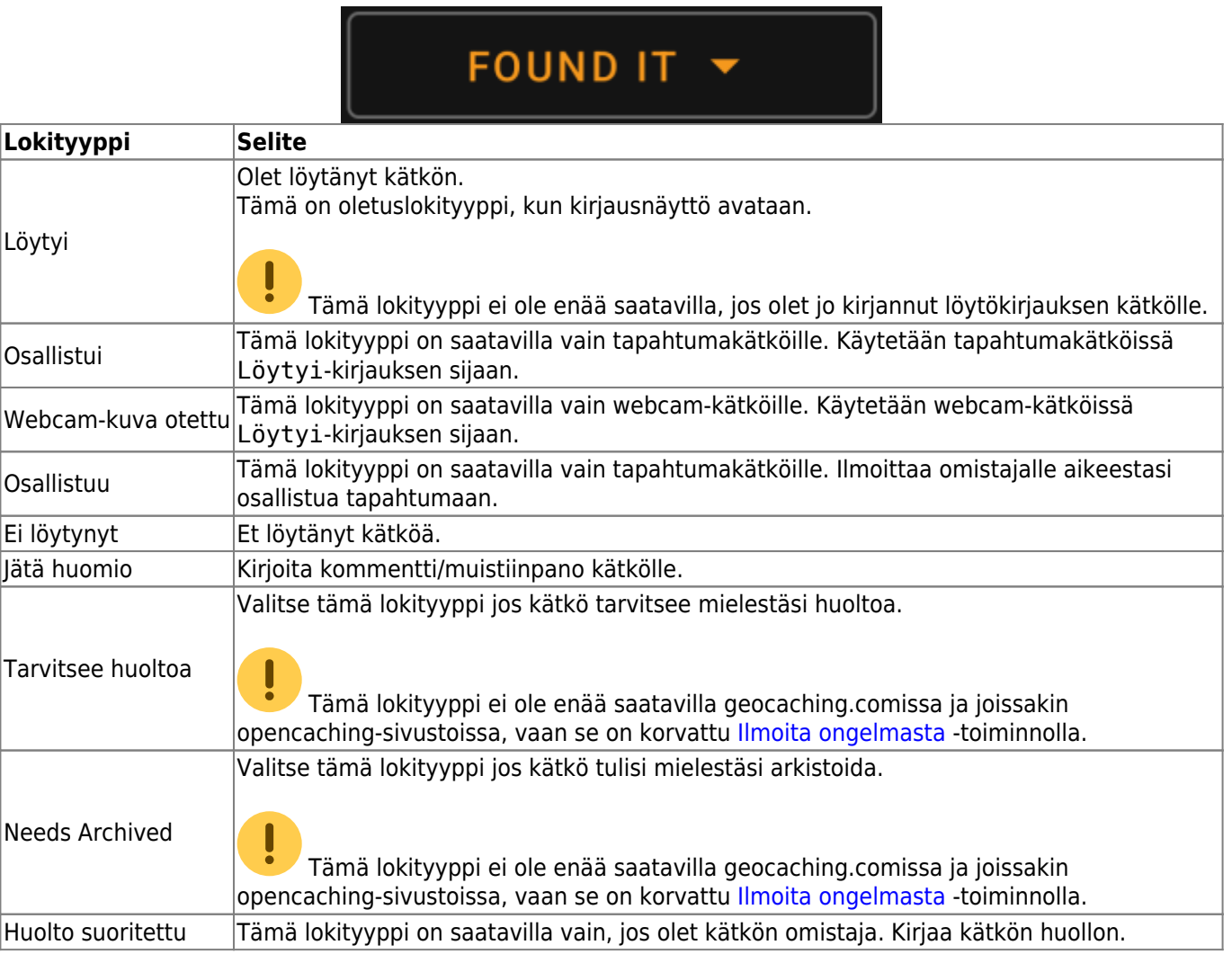

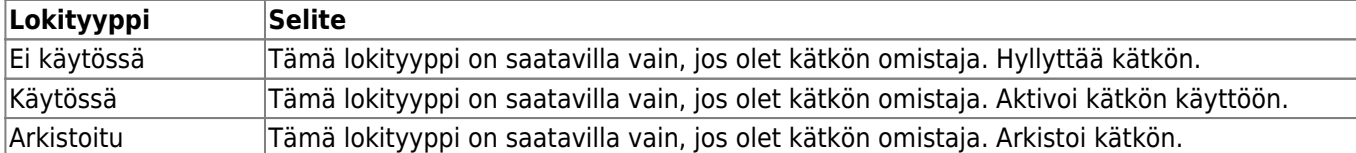

### <span id="page-3-0"></span>**Kirjauspäivä**

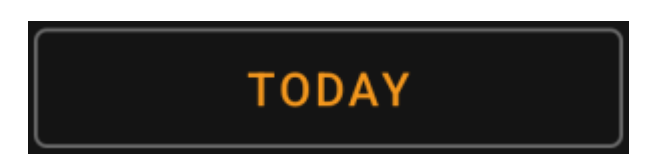

Oletuksena c:geo käyttää nykyistä päivää kirjauksessa ja näyttää Tänään tässä kentässä. Voit kuitenkin napauttaa kenttää avataksesi kalenterityökalun ja valita toisen kirjauspäivän.

### <span id="page-3-1"></span>**Ilmoita ongelmasta**

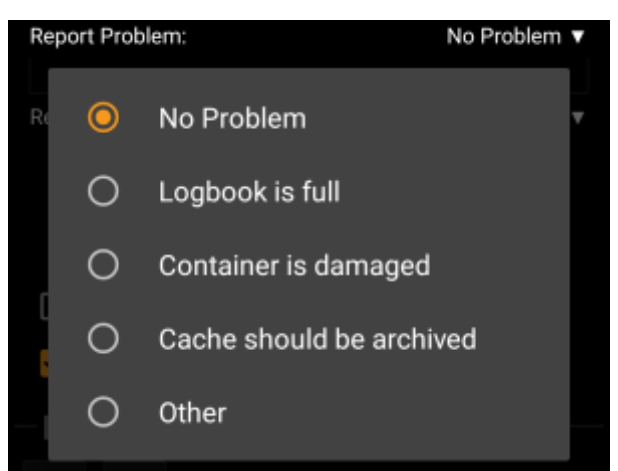

Geocaching.com sekä joidenkin opencaching-sivustojen kätköjen kohdalla voit ilmoittaa, että kätkössä on ongelma, lähetettäessä "Löytyi" tai "Ei löytynyt" -kirjausta.

Napauta kenttää avataksesi valikon, joka sisältää seuraavat ongelmaraportit (riippuen kätköilysivustosta, kätkötyypistä, kätkön tilasta ja lokityypistä):

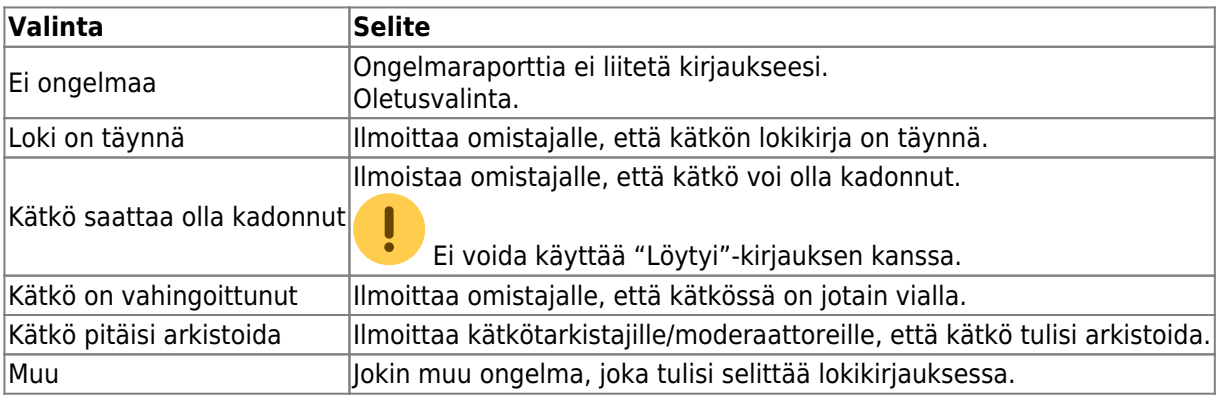

### <span id="page-3-2"></span>**GCVote-arviointi**

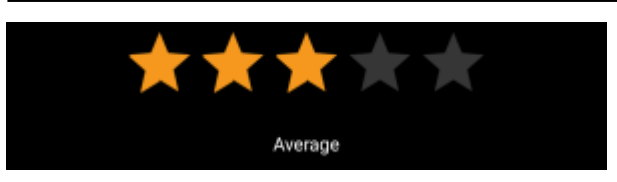

Tämä osio näytetään vain, jos olet aktivoinut ja kirjautunut [GCVoteen](http://gcvote.com) [asetuksissa.](https://cgeo.droescher.eu/fi/mainmenu/settings) Voit sitten käyttää tätä toimintoa antaaksesi arvion kätkön laadusta. Napauta vain tähtiä valitaksesi arvioinnin 1 ja 5 tähden välillä, 0.5 tähden välein. Tähtien alla oleva teksti näyttää vastaavan tekstiarvioinnin tähtien mukaan.

Arviointi lähetetään, kun lähetät lokikirjauksen.

### <span id="page-4-0"></span>**Suosikkipiste**

### Add this cache to favorites (1 remaining)

Tämä kenttä on näkyvillä vain, jos olet geocaching.com:in premium-jäsen. Tämä valinta antaa suosikkipisteen kätkölle. Sulkeissa oleva arvo on käyttäjätililläsi saatavilla olevien suosikkipisteiden määrä.

### <span id="page-4-1"></span>**Twitter**

### Post this find to Twitter

Jos olet yhdistänyt c:geon [Twitteriin](https://twitter.com) [asetuksissa](https://cgeo.droescher.eu/fi/mainmenu/settings#social_media), tämä kenttä näytetään. Jos valitset tämän valinnan, niin c:geo lähettää twiittauksen logikirjauksen lähetyksen yhteydessä.

### <span id="page-4-2"></span>**Kuvat**

#### <span id="page-4-3"></span>**Pikalisäyskuvakkeet**

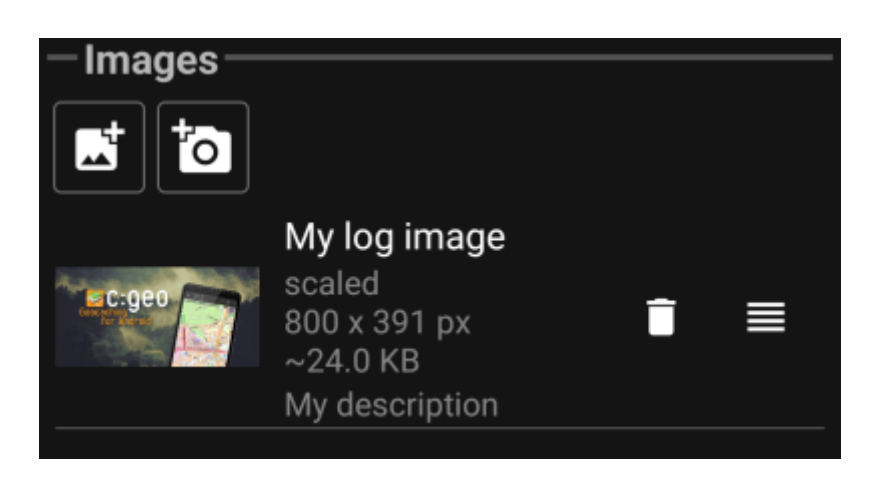

Napauttamalla tämän osion kuvakkeita voit lisätä nopeasti kuvia lokikirjaukseesi nopeasti.

- . 囚 avaa tiedoston valitsimen, jotta voit valita olemassa olevan kuvan laitteestasi
- avaa kameran laitteessasi, jotta voit ottaa kuvan

Vaihtoehtoisesti voit käyttää otsikkopalkin valikon toimintoa Liitä kuva lisätäksesi kuvan käyttäen edistynyttä valikkoa, jossa voit myös lisätä kuvatekstin, kuvauksen ja valita kuvan skaalauksen kuvan lisäyksen yhteydessä (katso seuraava kappale).

Kuvan lisäyksen jälkeen näytetään kuvat-osiossa esikatselukuva. Voit käyttää poistaaksesi liitetyn kuvan

ja -jos kirjaukseen on liitetty useampi kuva - käyttää vaihtaaksesi kuvien järjestystä vetämällä ja pudottamalla niitä.

Muokataksesi kuvan tietoja, klikkaa niitä avataksesi yksityiskohtanäkymän, jossa voit muokata kuvatekstiä, kuvausta ja skaalausta (katso seuraava kappale).

#### <span id="page-5-0"></span>**Kuvien muokkaus**

[Yläpalkin valikon](#page--1-0) kautta löytyvä Liitä kuva avaa uuden näytön, jossa voit liittää kuvan kirjaukseesi. Voit avata tämän näkymän myös napauttamalla jo liitettyjä kuvia napauttamalla niiden esikatselukuvaa kirjausnäytössä.

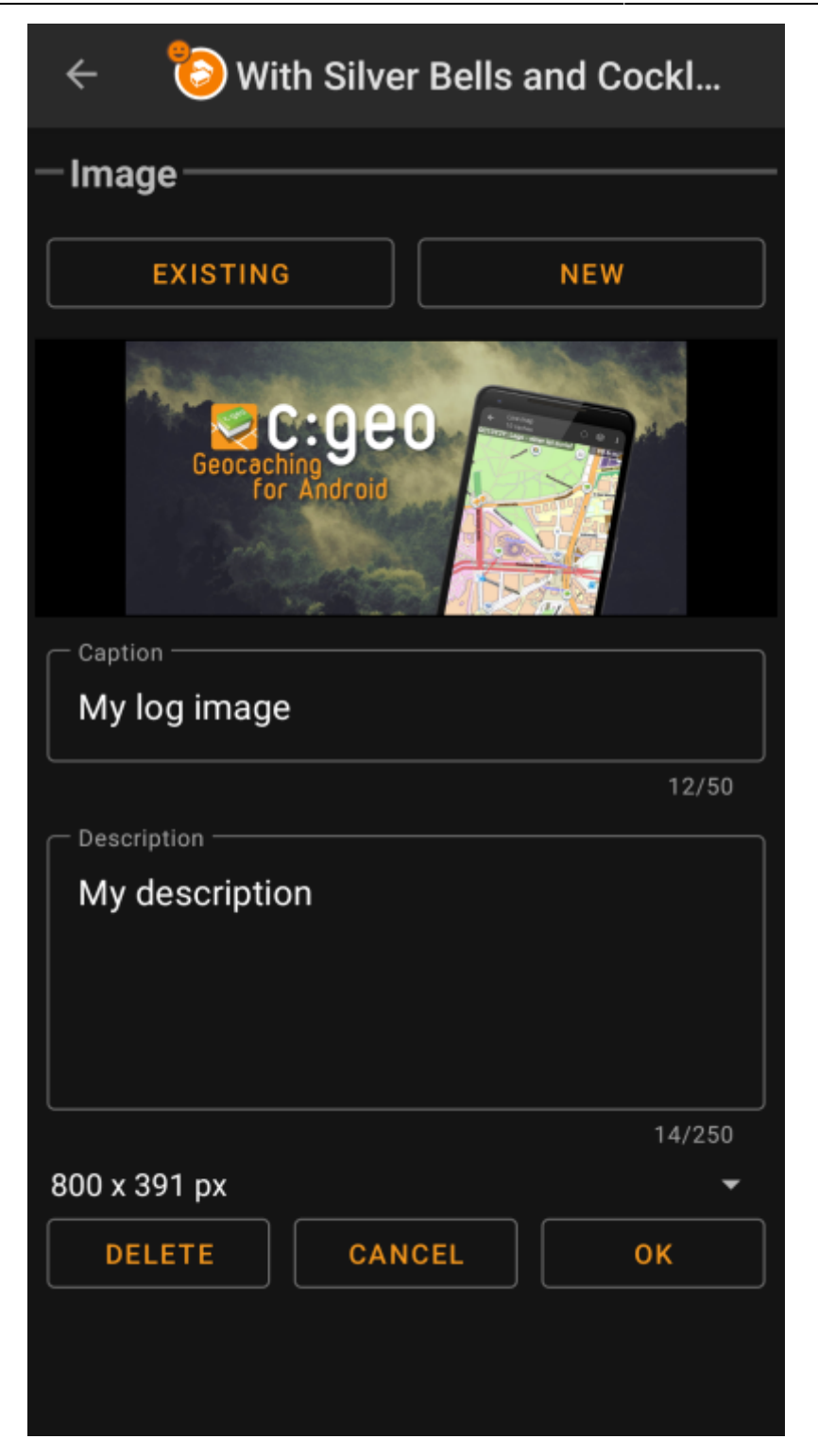

Valitsemalla Selaa… avautuu tiedostoselain, josta voit valita olemassa olevan kuvan galleriastasi. Valitsemalla Uusi kamera avautuu, jolla voit ottaa uuden kuvan (samat kuin pikakuvakkeet, jotka selostettiin edellisessä kappaleessa).

Tämän jälkeen voit kirjoittaa kuvatekstin ja kuvauksen kuvalle, jotka liitetään kätkökirjaukseesi liitettävään kuvaan. Voit myös (valinnaisesti) skaalata alaspäin kuvaasi eri pikselikokoihin, jotta voit vähentää lähetettävän datan määrää, kun kuva lähetetään lokikirjauksesi yhteydessä.

## <span id="page-6-0"></span>**Tavaraluettelo**

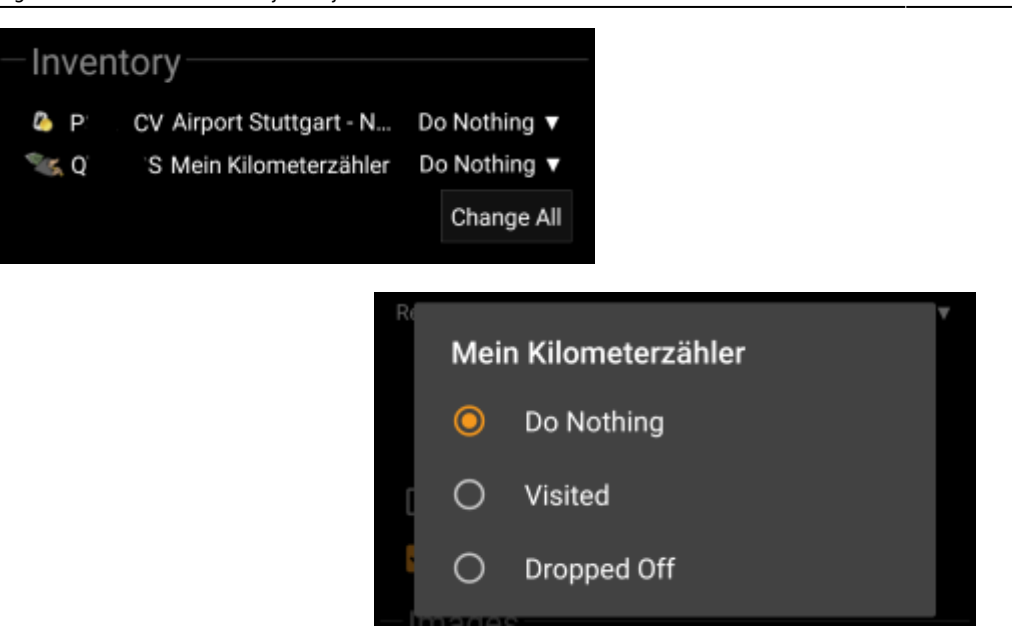

Tämä osio listaa kaikki tällä hetkellä hallussasi olevat matkaajat. Se näyttää jokaisen matkaajan kohdalla matkaajan tyypin, (esim. Travel Bug, Geokrety), seurantakoodin sekä matkaajien nimet. Voit napauttaa matkaajan nimeä nähdäksesi kyseisen [matkaajan tiedot.](https://cgeo.droescher.eu/fi/trackabledetails) Jokaisen matkaajan oikealla puolella on valikko, josta voit valita mitä kyseiselle matkaajalle tehdään kätköön liittyen:

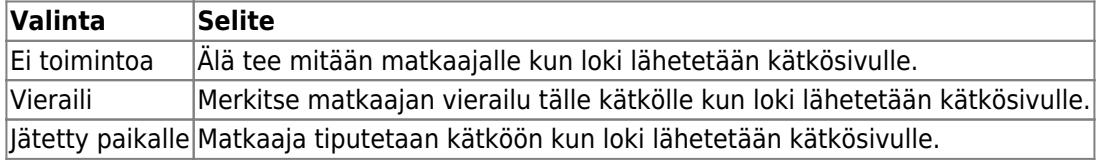

Tavaraluettelon alapuolella on nappi Muuta kaikki, josta voit valita kaikille hallussasi oleville matkaajille saman toiminnon yhdellä kertaa.